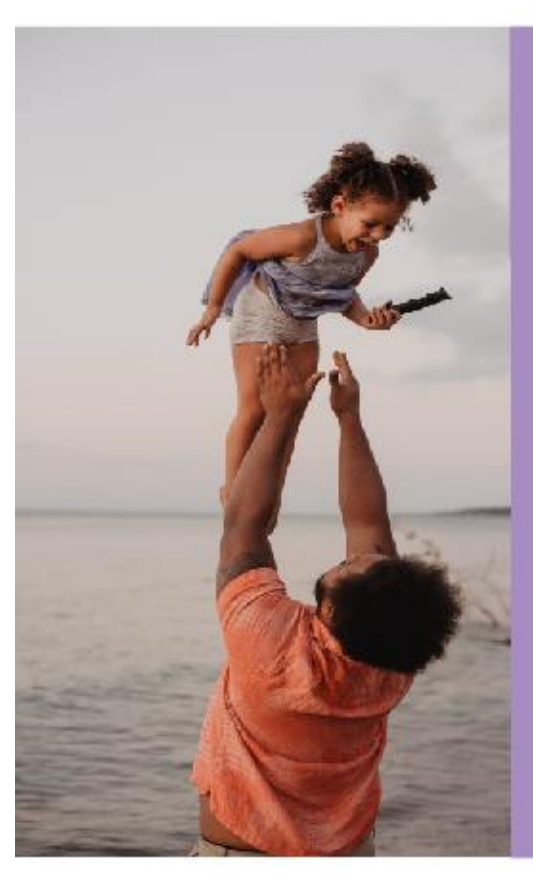

# **Présentation AVE 2023**

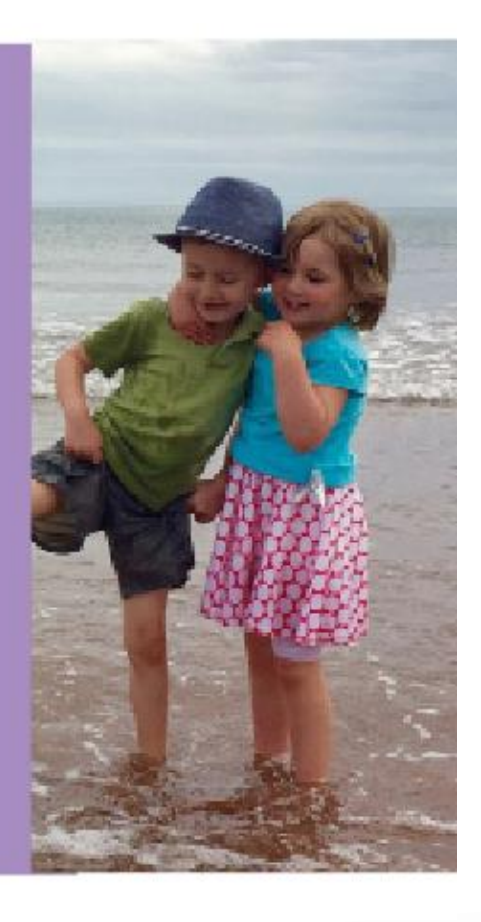

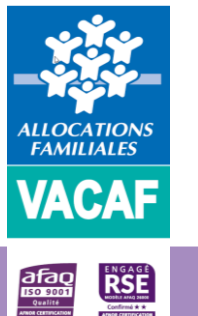

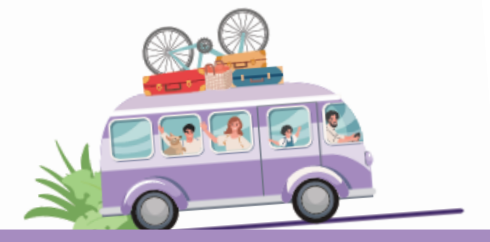

### **SOMMAIRE**

**1. Accès au site de gestion VACAF**

**2. Création de votre fiche structure**

**3. Démarche de conventionnement**

**4. Instruction de la demande de conventionnement**

**5. Saisie des séjours**

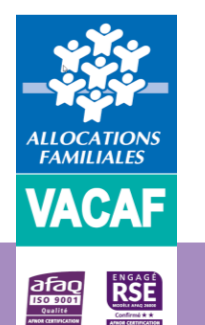

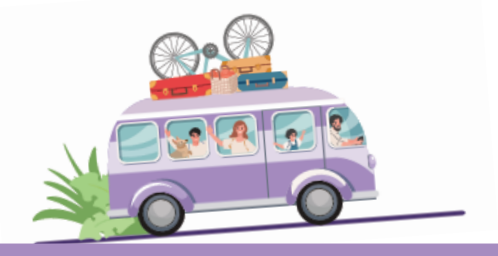

#### ➢ **1.1 Demande d'accès au site**

- **EXECONNECTER VOUS à l'adresse suivante : [https://partenaires.vacaf.org](https://partenaires.vacaf.org/)**
- Cliquez sur la rubrique *«Demander une labellisation enfant »*

▪ Puis sur la mention *« Cliquez ici »*

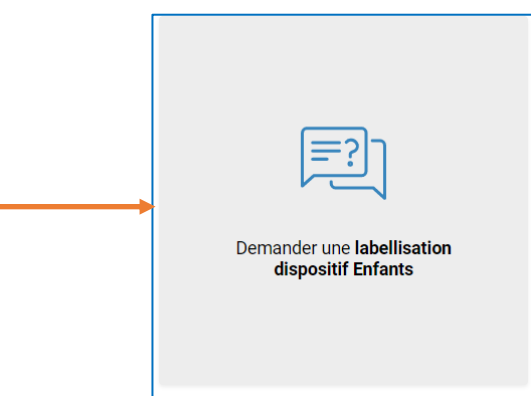

#### Vos démarches en ligne : labellisation dispositif Enfants

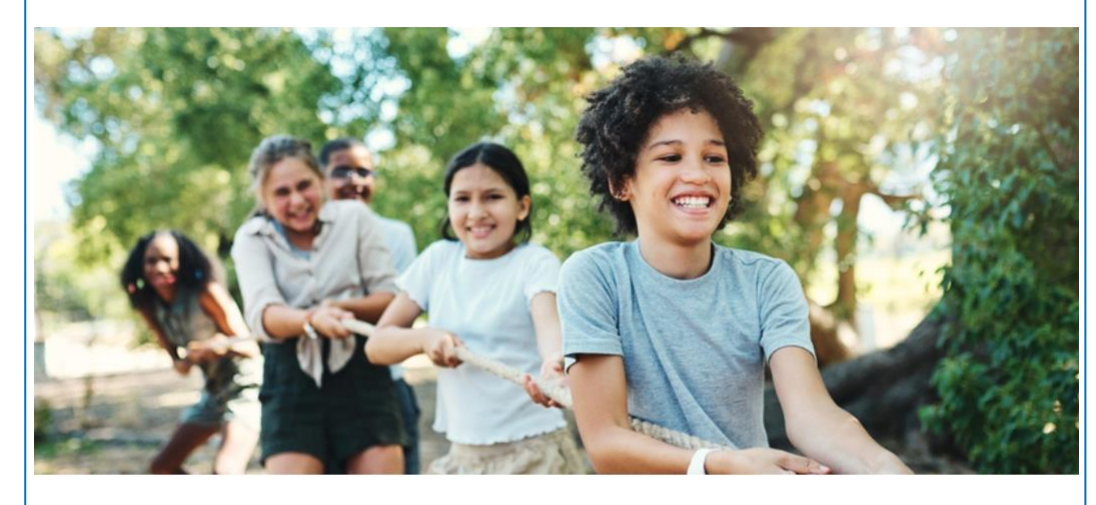

Vous êtes organisateur de séjours de vacances pour les enfants et adolescents et vous avez à cœur de faciliter l'accès aux séjours au plus grand nombre ? En choisissant la labellisation AVE (dispositif d'Aide aux Vacances Enfants), vous pourrez accueillir les enfants qui bénéficient d'une aide aux vacances attribuée par une Caf.

Nous vous proposons de découvrir ci-dessous quelques informations utiles pour bien comprendre ce dispositif et procéder à votre labellisation.

**MAIS NOTEZ BIEN** 

Avant toute chose, vous devez effectuer une demande d'accès au site de gestion VACAF millésime 2023 et compléter en ligne une fiche de renseignement. Pour effectuer une demande d'accès au site de gestion VACAF, cliquez ici.

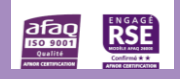

ALLOCATION<br>FAMILIALES

**VACAF** 

#### ➢ **1.1 Demande d'accès au site**

 $\blacksquare$  Complétez le formulaire ci-contre :

**Seul le responsable légal de la structure peut établir la demande d'accès initiale**.

Tous les éléments en rouge doivent obligatoirement être renseignés. Complétez ensuite le n° Siret de votre structure si elle en dispose, cochez la case de certification, saisissez le captcha. Enfin, cliquez sur *« Valider ma demande d'inscription »*

Une fois ce formulaire renseigné et validé, vous recevrez un mail pour choisir votre mot de passe et activer votre compte (Cf. page suivante).

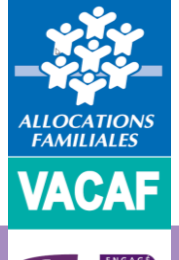

**Notez bien que l'e-mail indiquée ici sera désormais votre identifiant de connexion.**

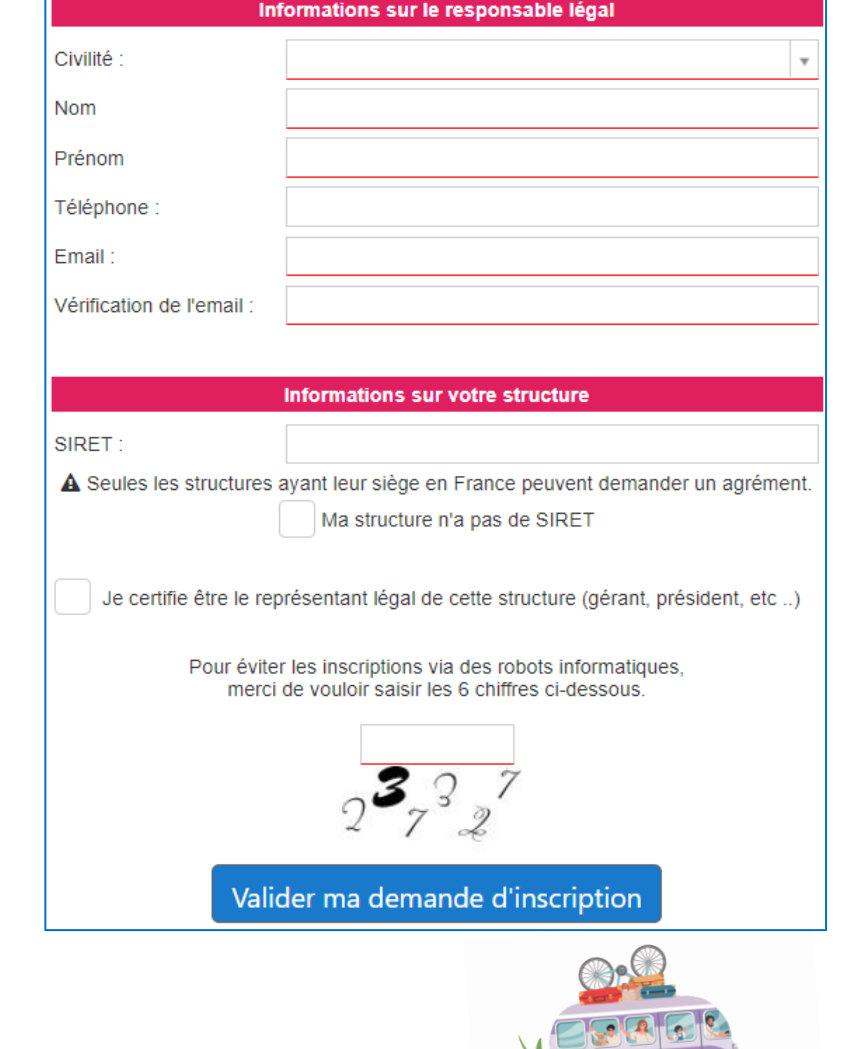

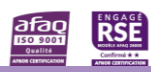

#### ➢ **1.2 Activation de votre compte**

- En consultant la messagerie correspondant au mail indiqué sur le formulaire de demande d'accès au site *(Cf. page 3)*, vous retrouverez le message ci-contre intégrant une URL.
- **Pensez également à consulter éventuellement vos spams si vous ne visualisez pas le messagedans votreboitede réception**
- Cliquez sur l'URL indiquée (https//:2023.vacaf.org….)
- Ou copiez-là puis collez-là dans la barre d'adresse de votre navigateur internet pour pouvoir activer votre compte et choisir votre mot de passe *(Cf. page suivante).*

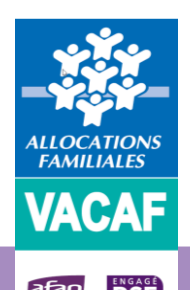

**Ne pas utiliser Internet Explorer mais obligatoirement les navigateurs Edge, Mozilla ou Chrome.**

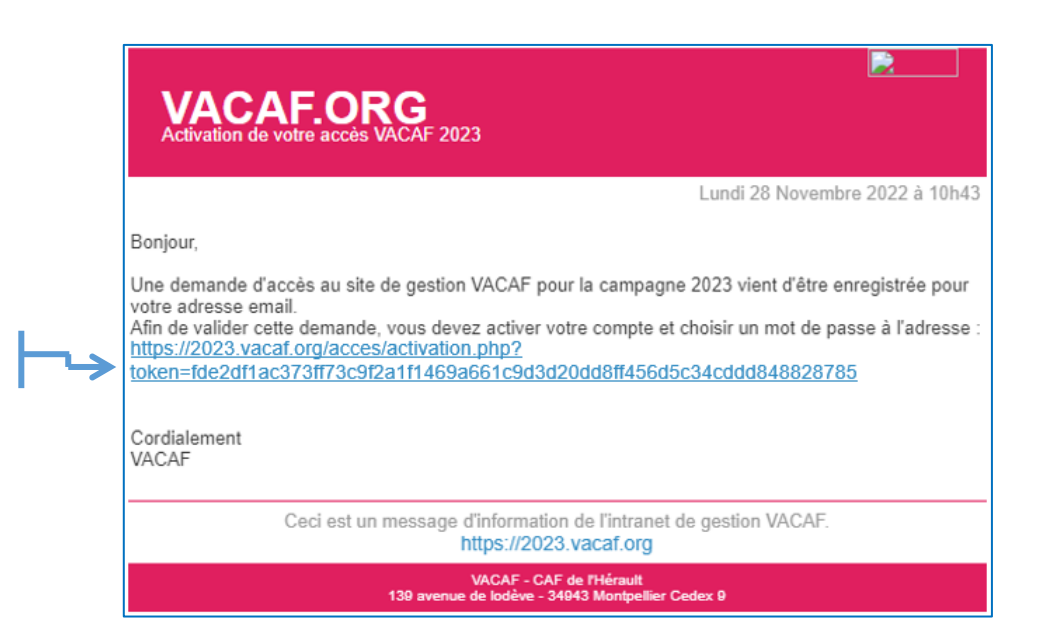

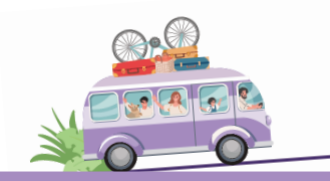

#### ➢ **1.2 Activation de votre compte**

Pour activer votre compte, vous devez choisir votre mot de passe en appliquant les critères suivants :

- ✓ Il doit être composé de 8 caractères au minimum à 12 caractères au maximum
- $\checkmark$  Et doit contenir au moins 3 des 4 types de caractères suivants :
	- lettres majuscules sans accent: Aà Z
	- lettres minuscules sans accent: a à z
	- chiffres :  $0$  à 9
	- caractères spéciaux suivants : !  $\#\$\%$  &  $*/$  ., ; : -

#### $Saisissex votre$

- $\bullet$  Une fois
- Puis dan

#### $E$ nfin cliquez sur

Un mess

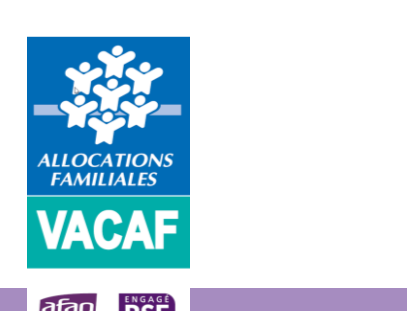

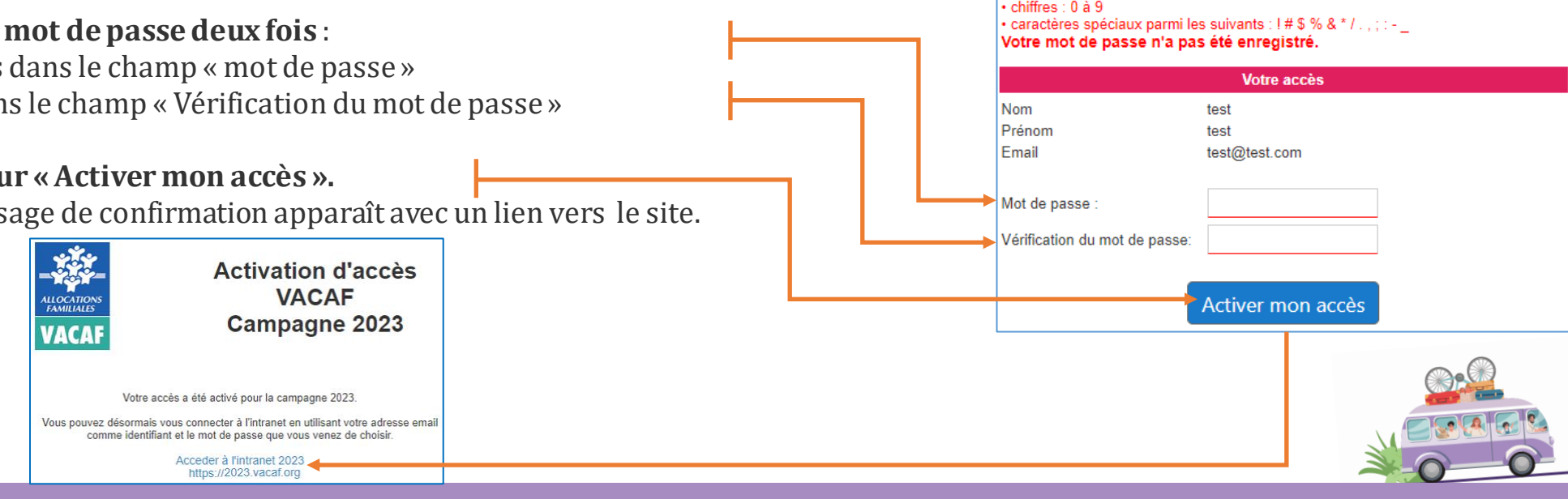

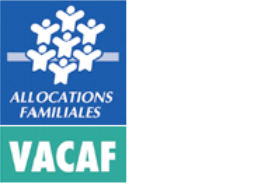

passe fort pour votre accès.

3. chiffres: 0 à 9

Votre mot de passe est invalide.

· lettres majuscules sans accent : A à Z · lettres minuscules sans accent : a à z

suivants

Vous allez activer votre accès au site VACAF 2023.

1. lettres majuscules sans accent : A à Z 2. lettres minuscules sans accent : a à z

Votre mot de passe doit être composé de 8 à 14 caractères et doit contenir au moins 3 des 4 types de caractères suivants

Conformément aux règles de sécurité du site, vous devez choisir un mot de

Votre mot de passe doit être composé de 8 caractères au minimum à 14 caractères au maximum et doit contenir au moins 3 des 4 types de caractères

4. caractères spéciaux parmi les suivants : ! # \$ % & \* / . , ; : - @

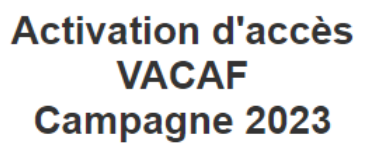

➢ **1.3 Connexion au site de gestion VACAF**

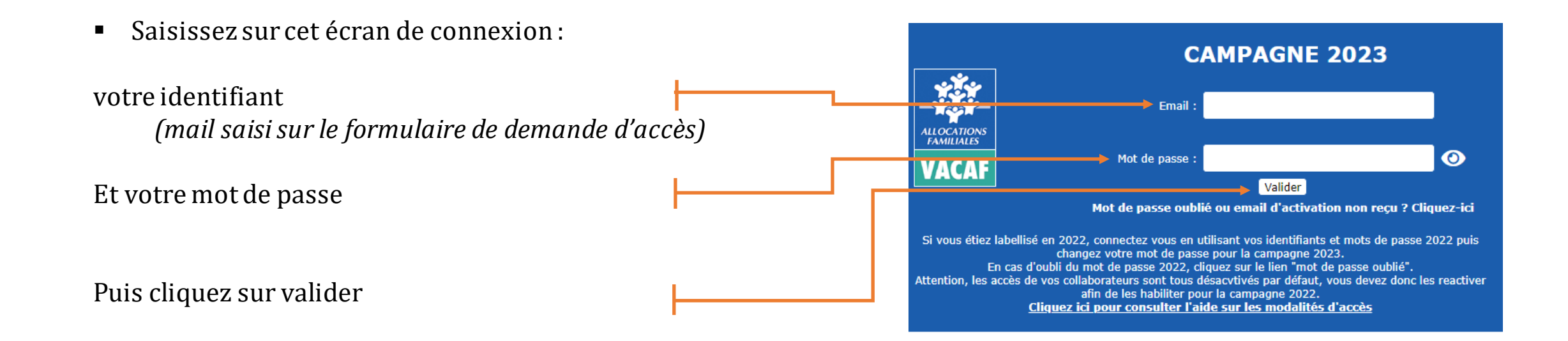

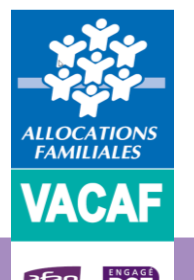

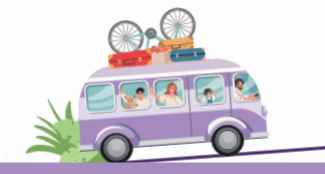

## **2 – Création de votre fiche structure**

- ➢ **2.1 Accès à la création de la fiche**
- Cliquez sur le menu *«Vos fiches structures »*

▪ Puis cliquez sur *«Ajouter une nouvelle structure »*

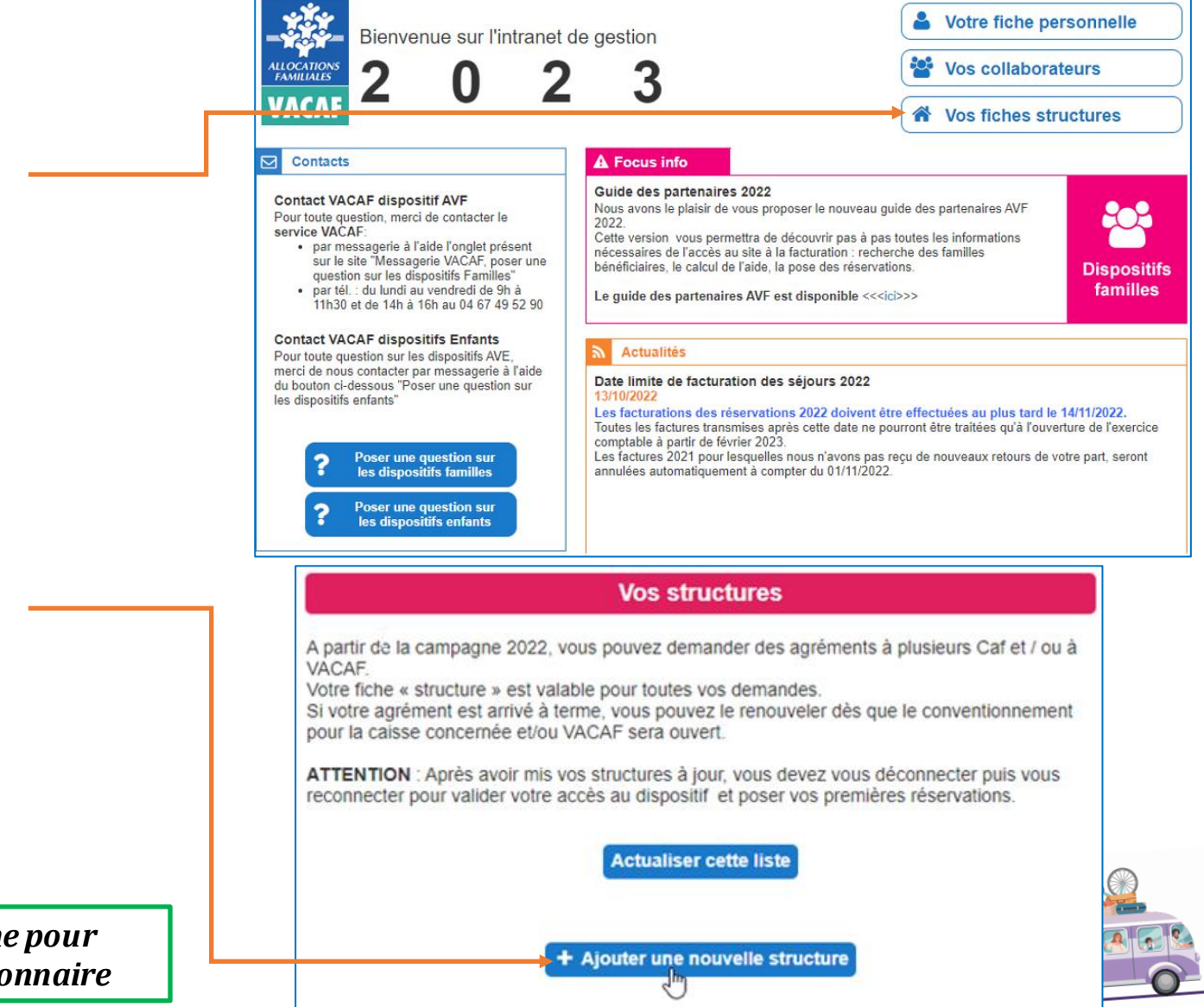

VACAF, DES VACANCES POUR TOUS

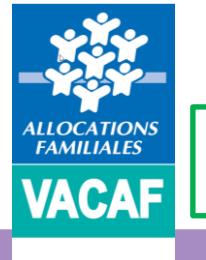

Δ

*Vous devez procéder à la création d'une fiche pour chacune des structures dont vous êtes gestionnaire*

### **2 – Création de votre fiche structure**

➢ **2.2 Création de la fiche**

RSE

**DEJE**<br>Roseosi

▪ Complétez le formulaire, validez, puis cliquez sur *«Retour au tableau de bord des structures »*

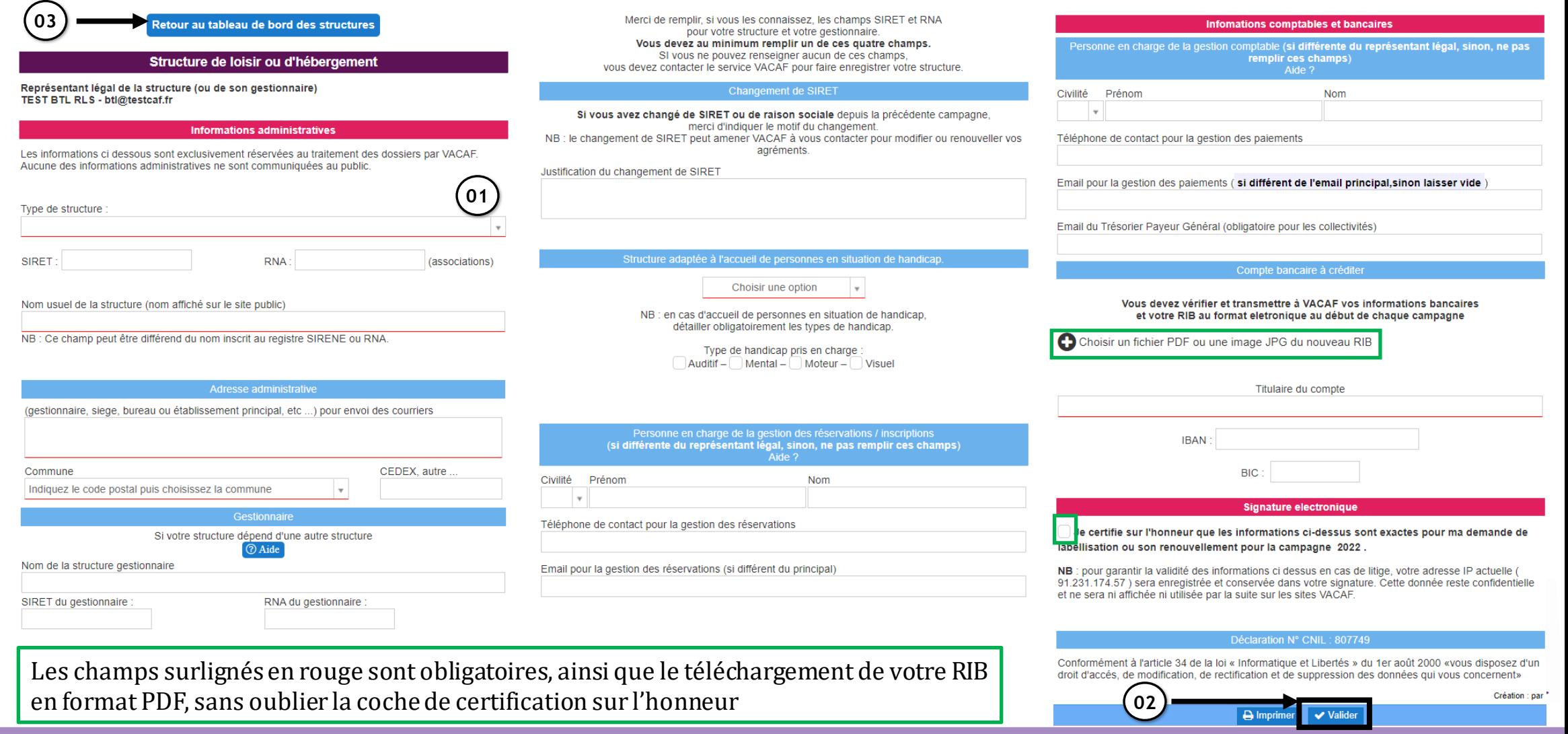

➢ **3.1 Les Etapes du conventionnement**

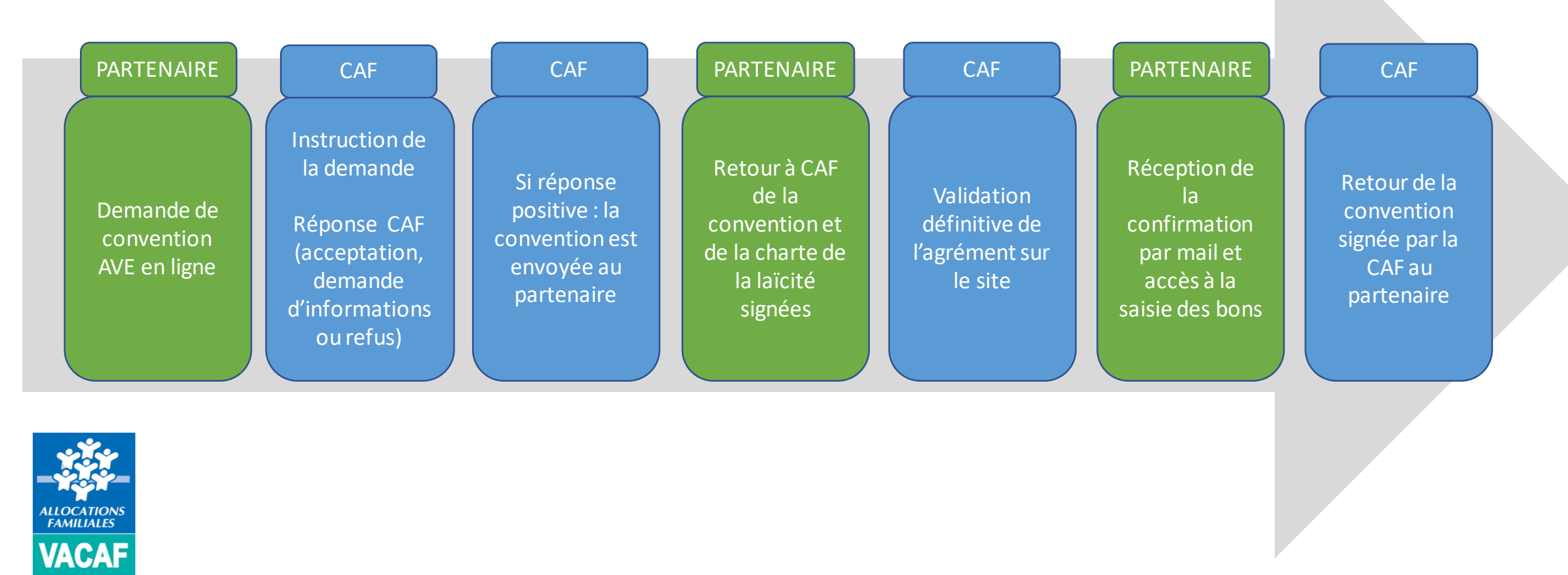

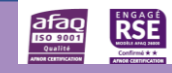

#### ➢ **3.2 Accès à la demande**

■ Sur le tableau de bord des structures, cliquez sur

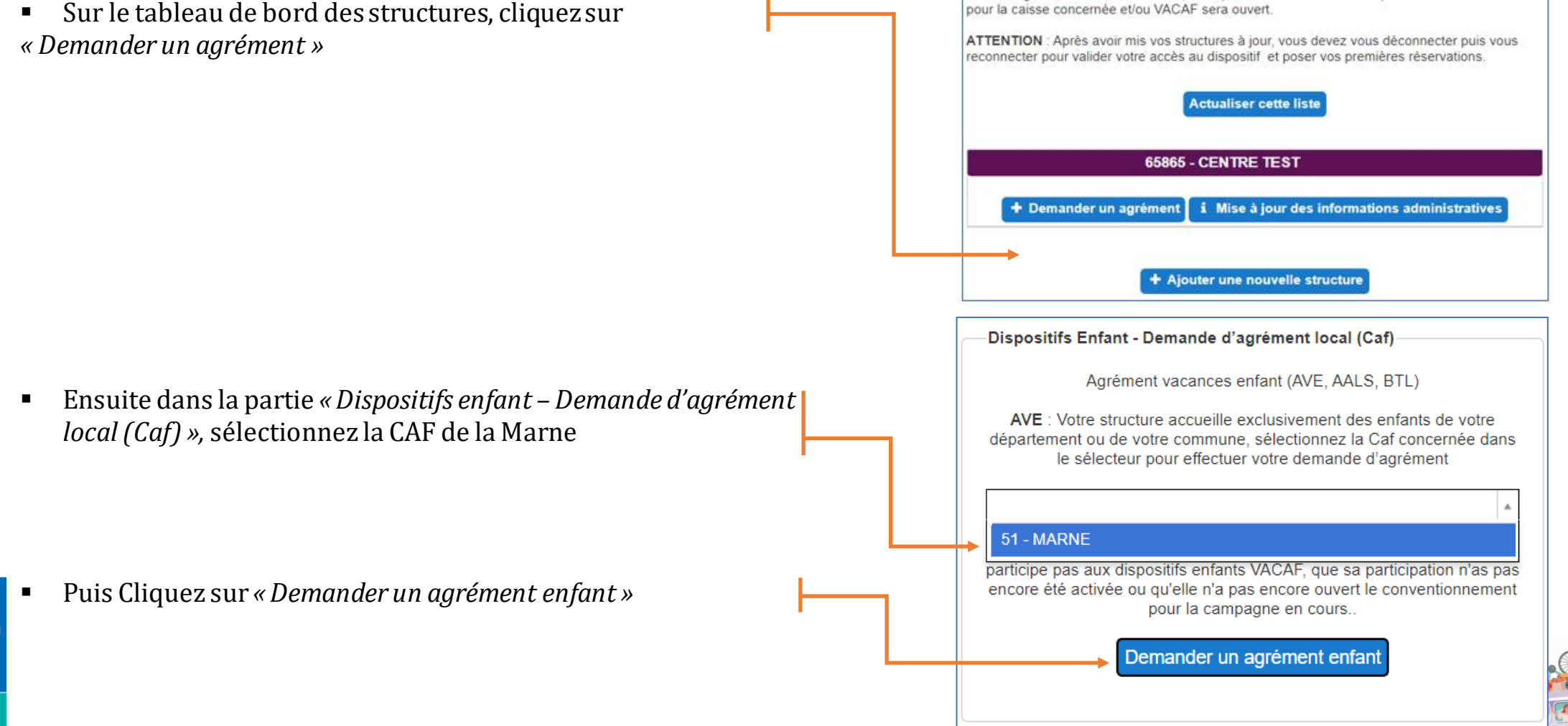

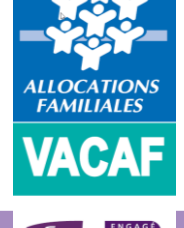

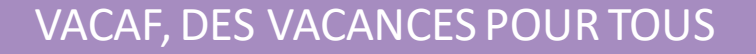

**Vos structures** 

A partir de la campagne 2022, vous pouvez demander des agréments à plusieurs Caf et / ou à

Si votre agrément est arrivé à terme, vous pouvez le renouveler dès que le conventionnement

Votre fiche « structure » est valable pour toutes vos demandes.

**VACAF** 

#### ➢ **3.3 Formulaire de demande d'agrément**

**ALLOCATIONS** 

**FAMILIALES** 

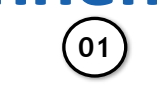

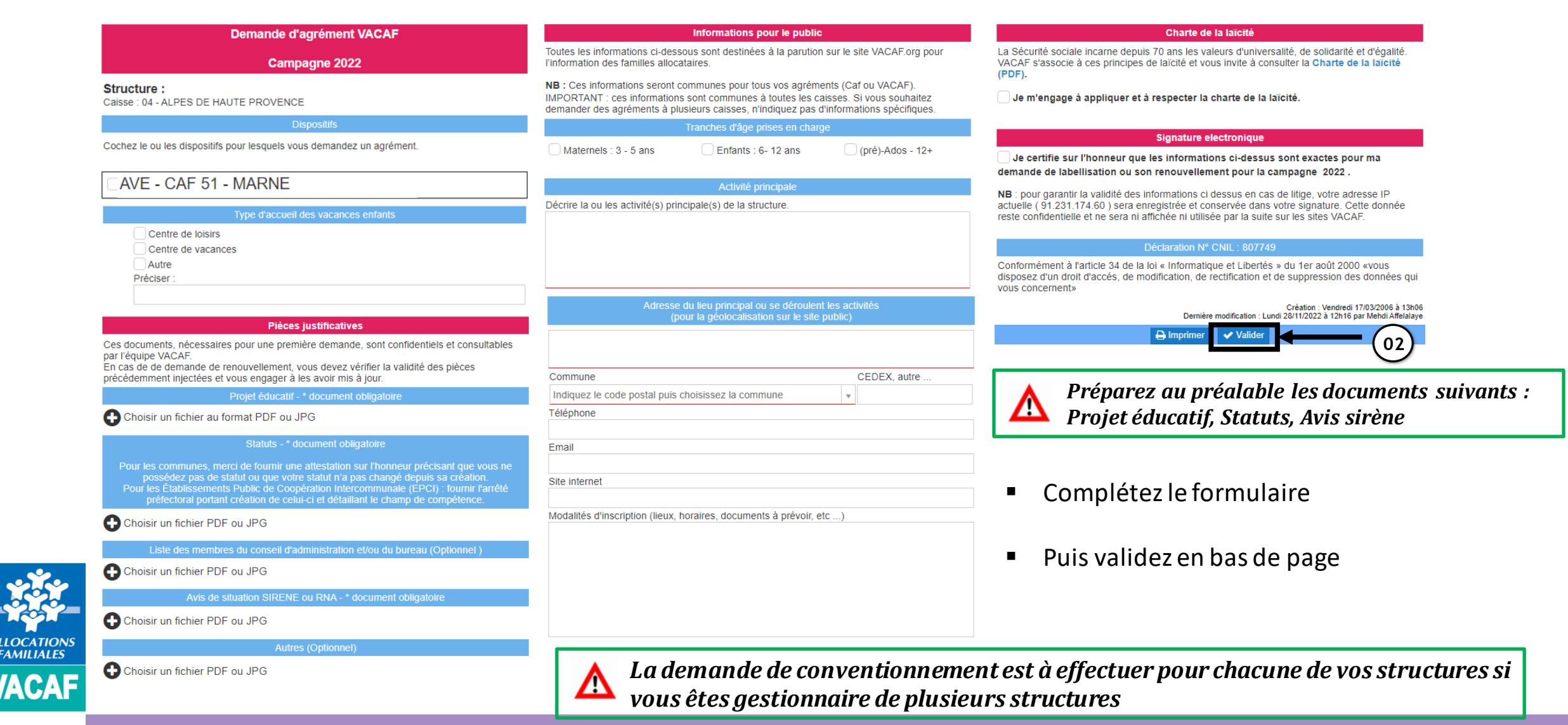

➢ **3.4 Affichage de la prise en compte de votre demande**

▪ Après validation de votre demande d'agrément, la mention *« Demande en cours d'instruction »* s'affiche sous le bandeau portant le nom de votre structure.

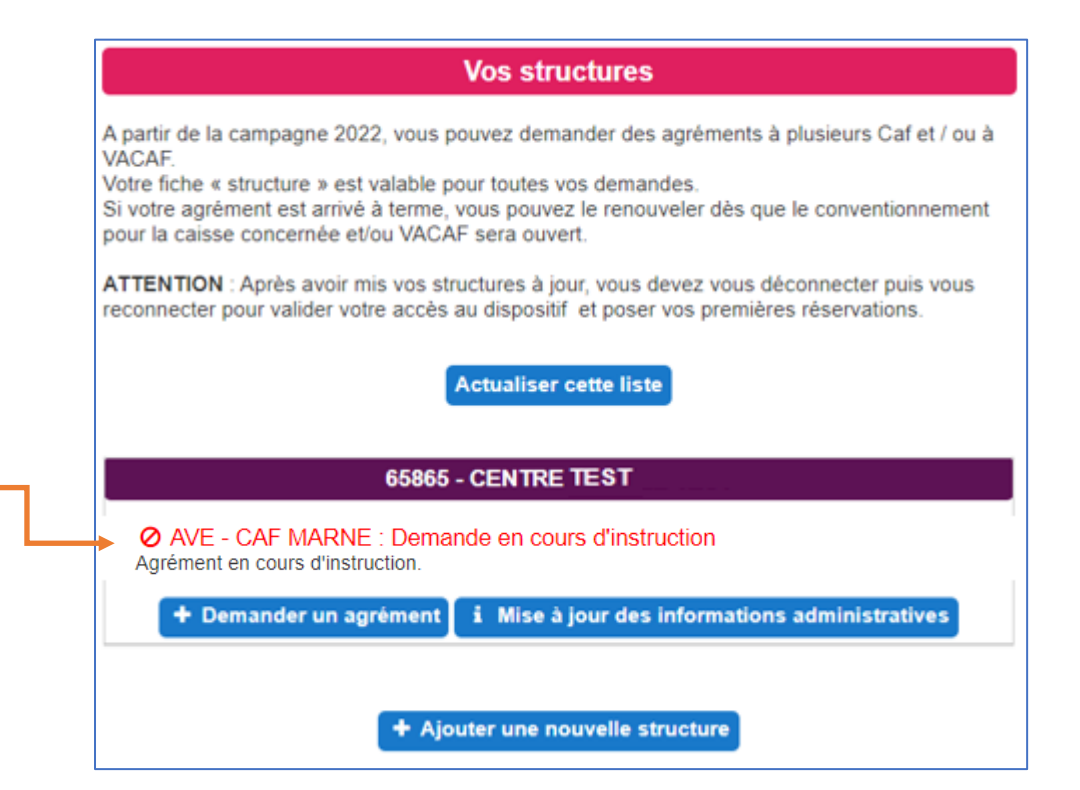

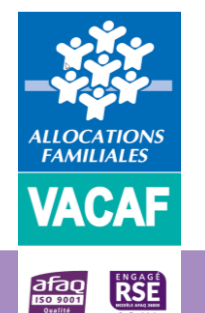

### **4 – Instruction de votre demande de conventionnement**

Après la validation de votre formulaire de demande, la CAF instruit votre demande.

Décisions à la suite de l'étude de votre demande :

- Des éléments supplémentaires sont nécessaires à l'instruction du dossier : une demande d'informations complémentaires vous est adressée par mail par la CAF.
- Votre demande est validée : vous recevrez par mail la convention et la charte de la laïcité. Ces documents sont à retourner signés en deux exemplaires à la CAF par courrier ou mail.

Après réception et signature de la convention par la CAF, la validation définitive de votre labellisation intervient sur le site intranet de gestion et vous recevez un mail de confirmation. Vous pouvez alors accéder au dispositif et à la saisie des séjours AVE

Vous recevez ensuite la convention signée par la CAF.

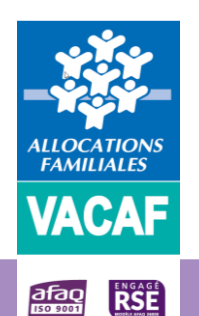

▪ Votre demande est refusée : vous recevrez un mail précisant le motif du refus.

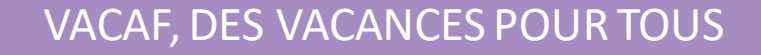

- ➢ **5.1 – Consultation des droits enfants**
- Dans le menu AVE, cliquez sur la rubrique *« Enfants »*

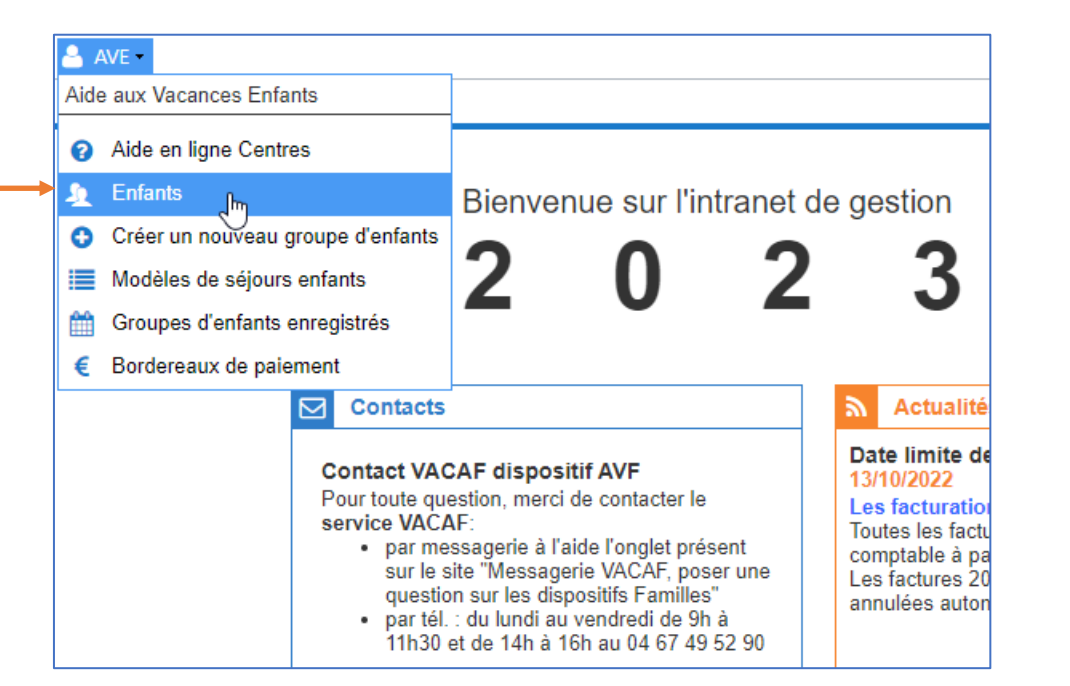

VACAF, DES VACANCES POUR TOUS

▪ Saisissez dans les critères de recherche, le matricule ou le nom **RECETTE**  $\frac{2}{2}$  AVE -Centre et prénom de l'enfant, **Accueil AVE enfants K** Enfants AVEL **Recherche** ▪ Puis cliquez sur *« rechercher »* Page 1 sur 1  $\sqrt{2}$ ÷  $\times$   $\mathbb{R}$ QF Aide Plafond Nom Prénom Matricule Jours prenom 32853 580 50.00 % 50.00€ nom matricule af min ▪ Pour ouvrir la fiche de l'enfant, double-cliquez dessusqf max Rechercher

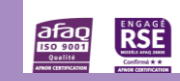

ALLOCATIONS<br>FAMILIALES

**VACAF** 

➢ **5.1 – Consultation des droits enfants**

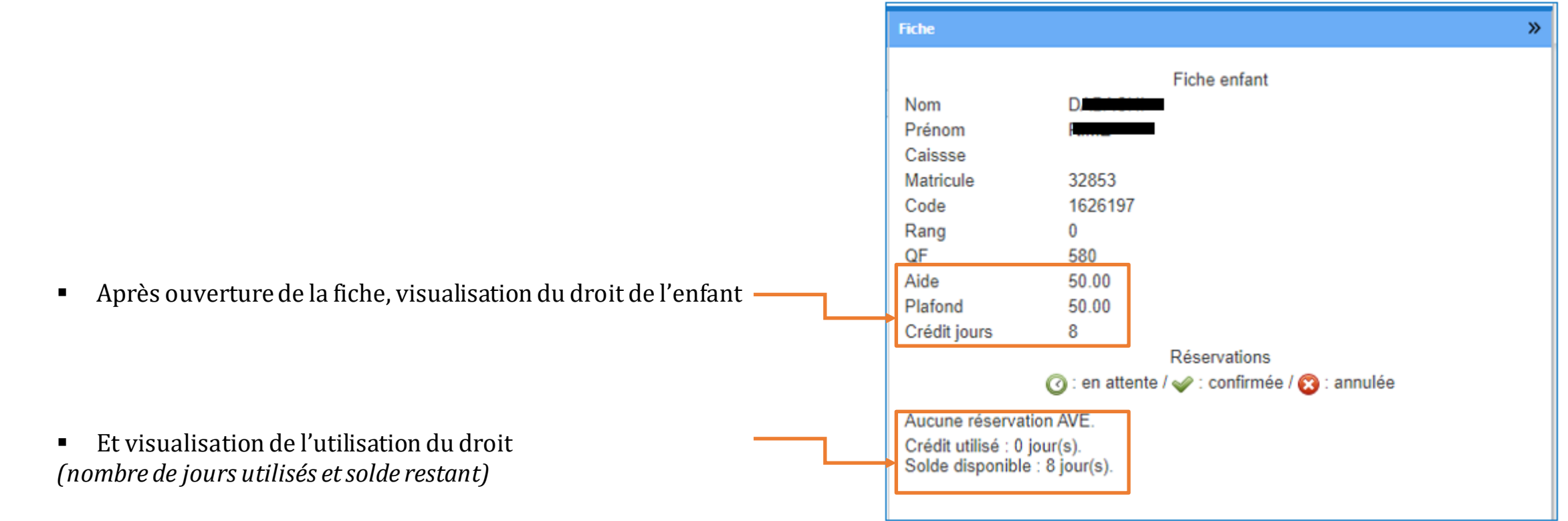

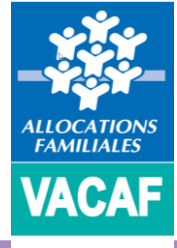

afaq<br><sub>Bosom</sub><br>arithm

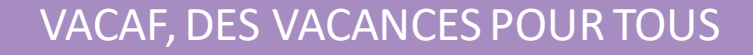

#### ➢ **5.2 – Création des séjours**

▪ Dans le menu AVE, cliquez sur la rubrique *« Créer un nouveau groupe d'enfants »*

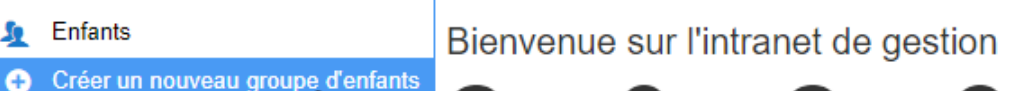

VACAF, DES VACANCES POUR TOUS

- 雦 Groupes d'enfants enregistrés € Bordereaux de paiement **Contacts Actualités** ⊵ Date limite de **Contact VACAF dispositif AVF** 13/10/2022
- Choix de la caisse ▪ Sur l'écran suivant *« Choix de la caisse »,*  Avant de créer un groupe, vous devez choisir la caisse à laquelle ce groupe sera attaché. Seuls vos centres ayant un agrément sur cette caisse apparaîtront dans le choix de centre. Seuls les enfants allocataires de cette caisse apparaîtront dans le choix des participants. Le choix d'une caisse n'est pas modifiable une fois le groupe créé. En cas d'erreur, vous devrez reo Sélectionnez dans le menu déroulant créer un groupe. Seules les caisses pour lesquelles vous avez un agrément en cours de validité et qui ont ouvert le *« Séjour AVE local Caf 04 »* dispositif sont affichées ici. Seules les caisses ayant le dispositif AVE ouvert sont affichées dans ce sélecteur. Séjour AVE local - CAF 51 - MARNE ALLOCATION<br>FAMILIALES o Puis cliquez sur *«Valider »*Valider

**A** AVE

**S** Enfants

Aide aux Vacances Enfants

Aide en ligne Centres

Modèles de séjours enfant

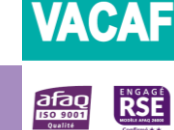

➢ **5.2 – Création des séjours**

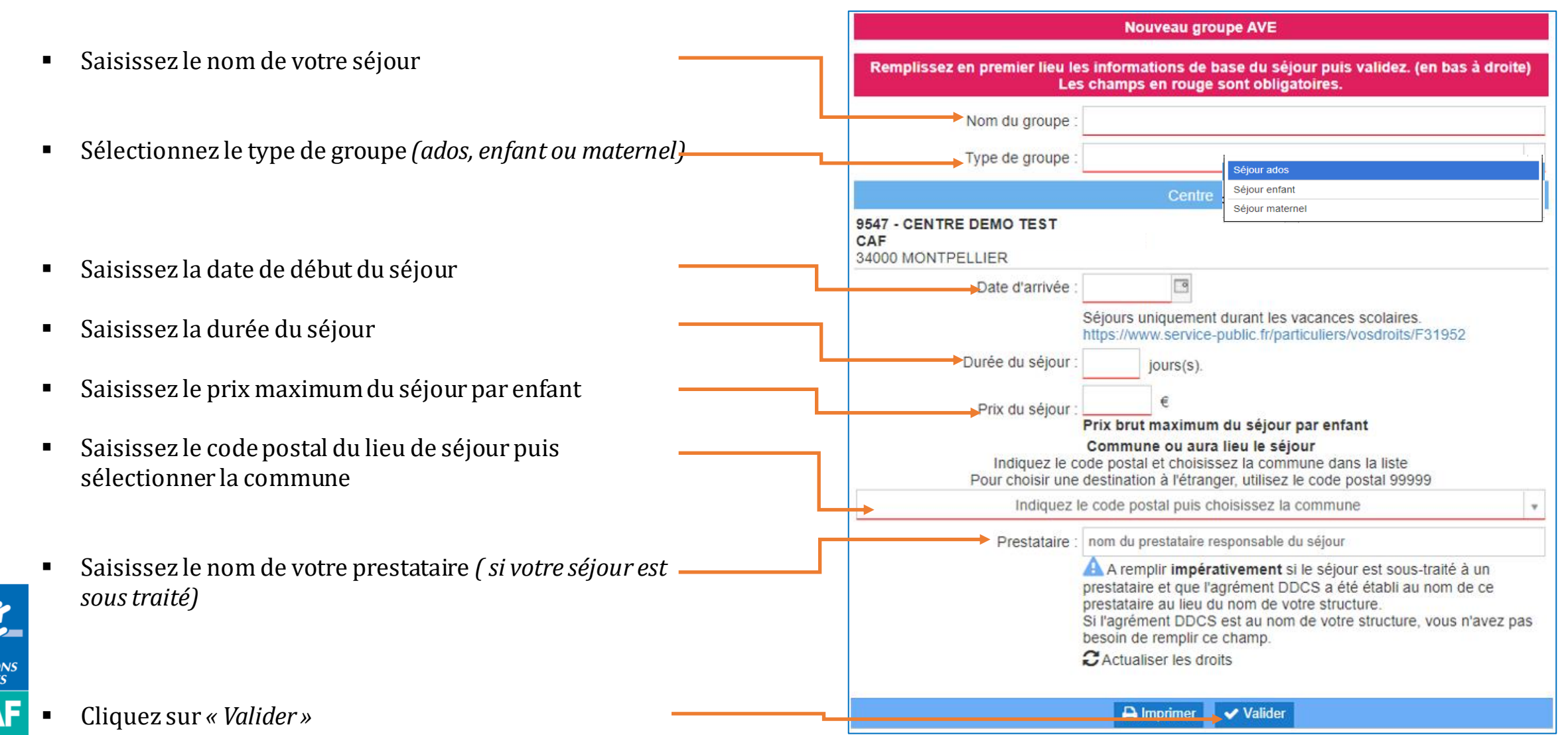

VACAF, DES VACANCES POUR TOUS

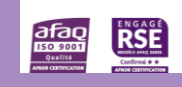

VACA

- ➢ **5.2 – Création des séjours**
- Affichage après validation de la création du séjour

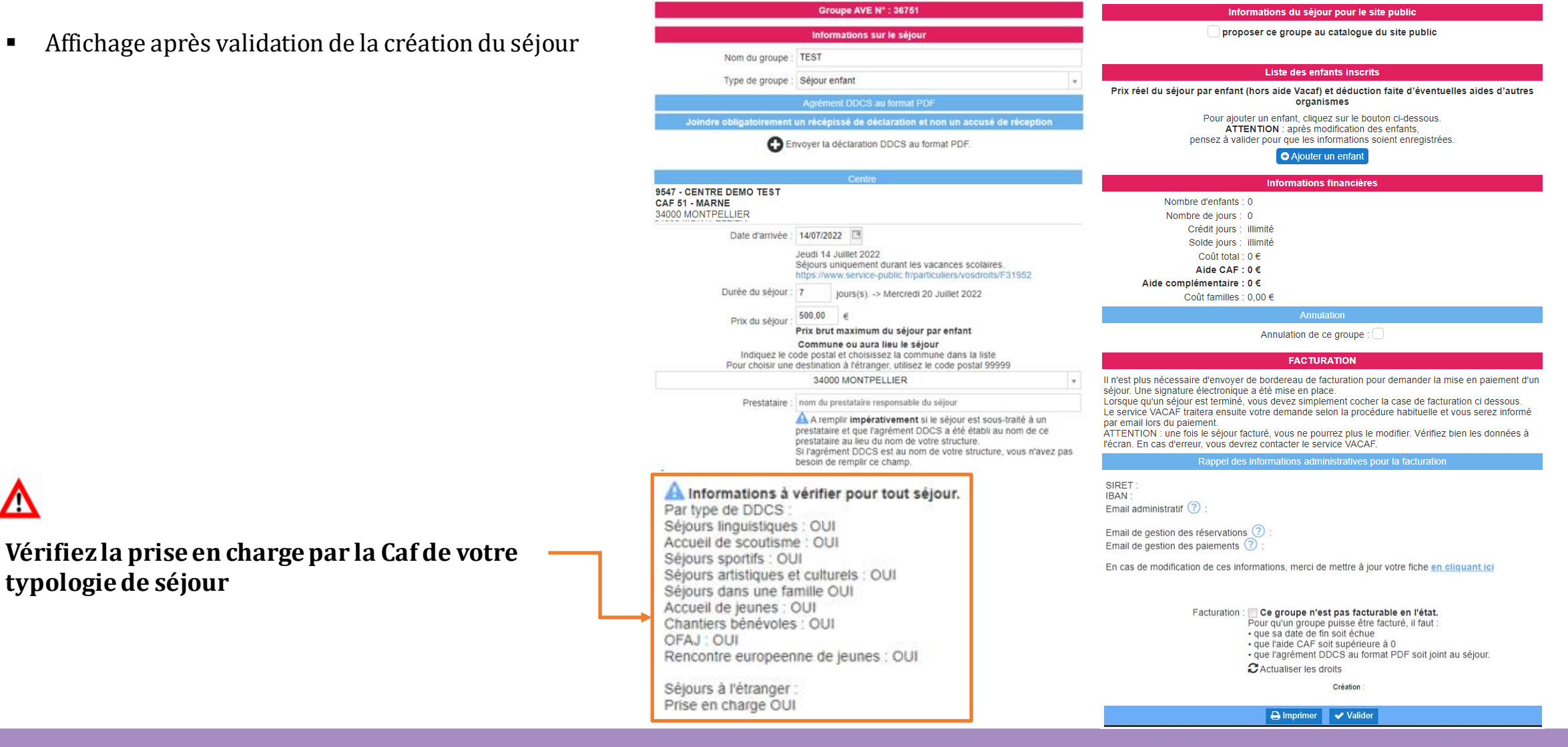

VACAF, DES VACANCES POUR TOUS

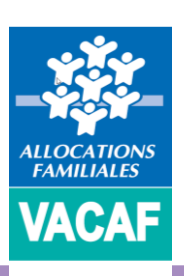

**typologie de séjour**

### afaq<br>**Roses**

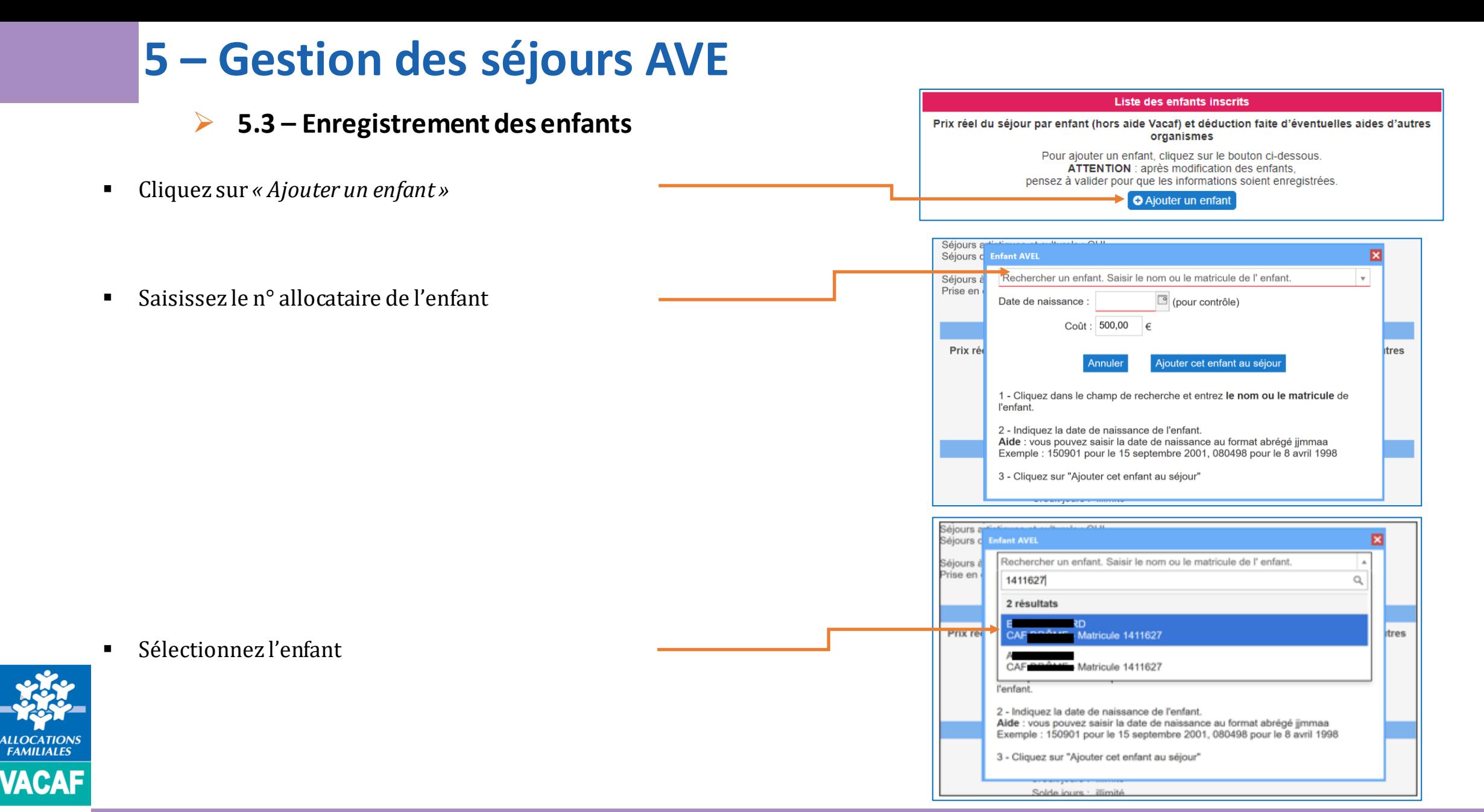

#### **orge**<br>Beam **RSE**

- ➢ **5.3 – Enregistrement des enfants**
- Saisissez la date de naissance de l'enfant

**ALLOCATIONS** 

**FAMILIALES** 

**VACAF** 

**RSE** 

afaq<br>**mangal** 

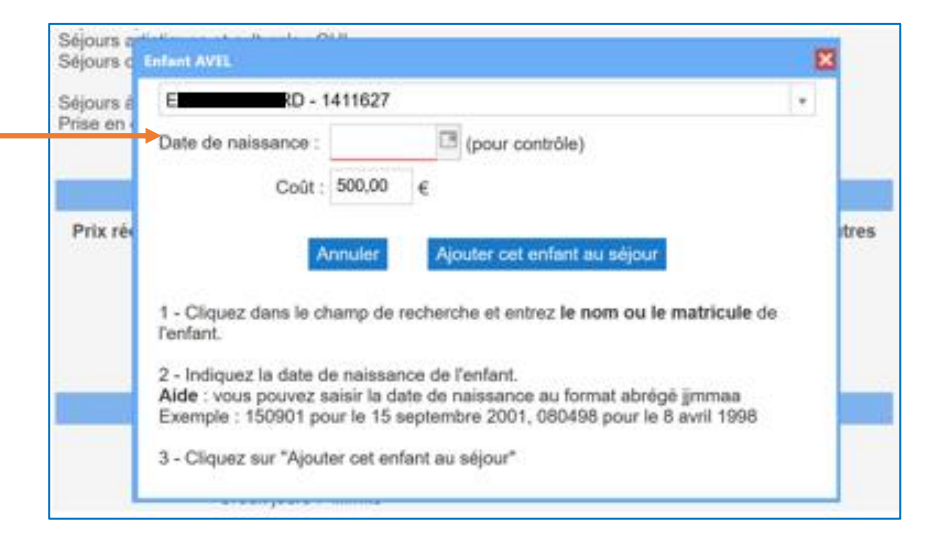

 $-1411627$ Séjours  $\pi$  . ▪ Saisissez le coût de séjour de l'enfant, coût après Prise en Date de naissance : 26/04/2014 3 (pour contrôle) déduction des autres aides hors VACAF  $\sim$  Court : 500,00 16 Prix réi tres Vouter oet enfant au séjou 1 - Cliquez dans le champ de recherche et entrez le nom ou le matricule de l'enfant. 2 - Indiquez la date de naissance de l'enfant. Aide : vous pouvez saisir la date de naissance au format abrégé jimmaa Exemple : 150901 pour le 15 septembre 2001, 080498 pour le 8 avril 1998 ▪ Puis cliquez sur *«Ajouter cet enfant au séjour »* 3 - Cliquez sur "Ajouter cet enfant au séjour"

Séjours a

Séjours d'Enfant AVEL

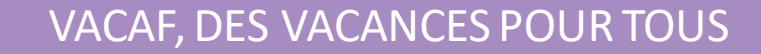

図

- ➢ **5.3 – Enregistrement des enfants**
- Après intégration de l'enfant au séjour, le système vous indique le montant d'aide AVE accordé à l'enfant

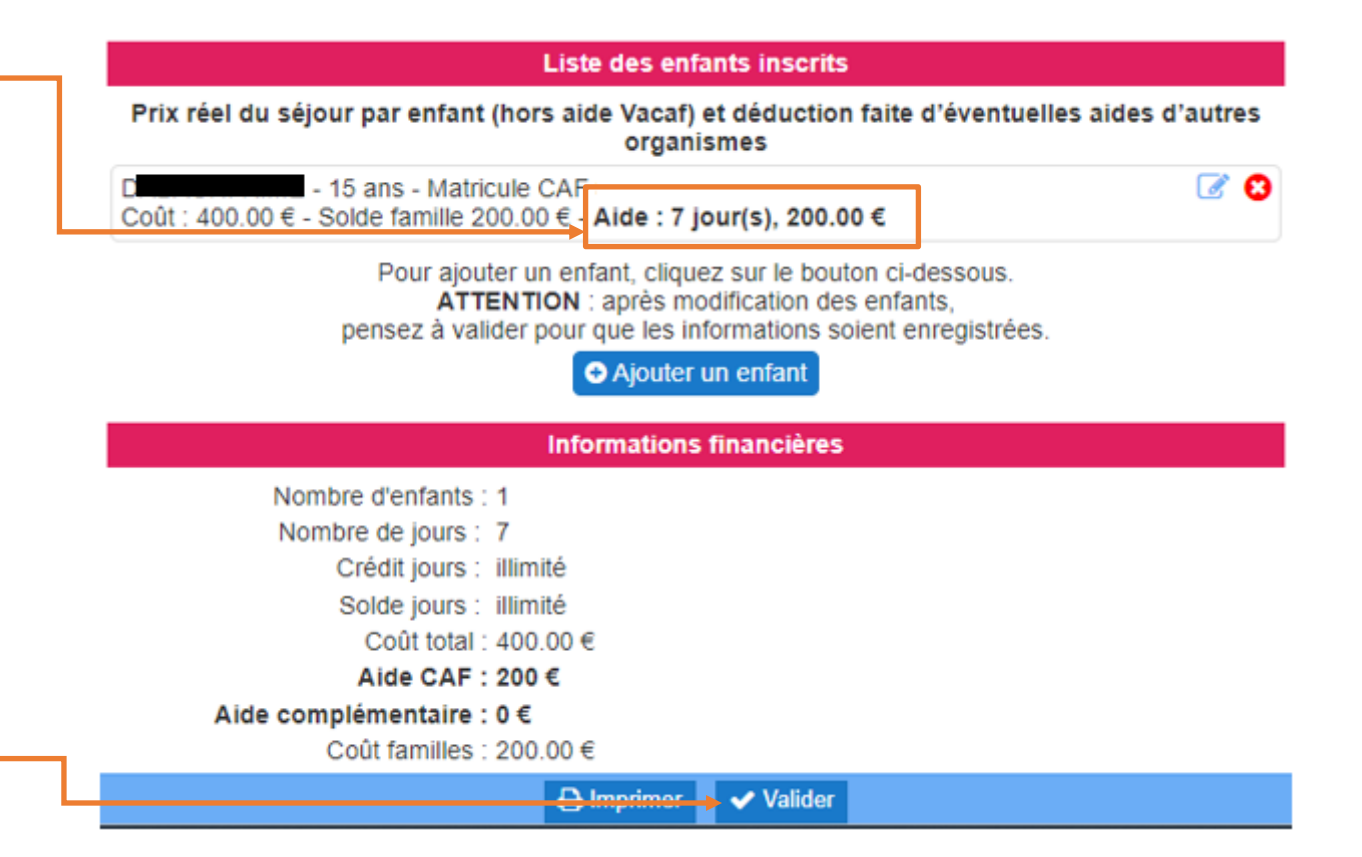

▪ Afin que l'enregistrement de l'enfant soit pris en compte, vous devez valider le séjour

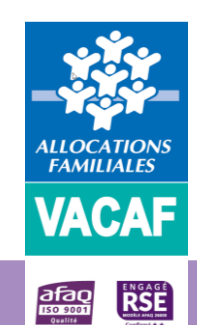

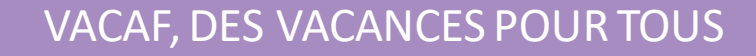

- ➢ **5.4 – Modification d'enregistrement des enfants**
- Les coûts de séjour des enfants peuvent être modifiés après leur inscription en cliquant sur

 $\mathbb{C} \times$ 

- o Saisissez alors le nouveau coût de séjour
- o Cliquez ensuite sur « Mettre à jour l'aide »
- o Puis revalider votre séjour

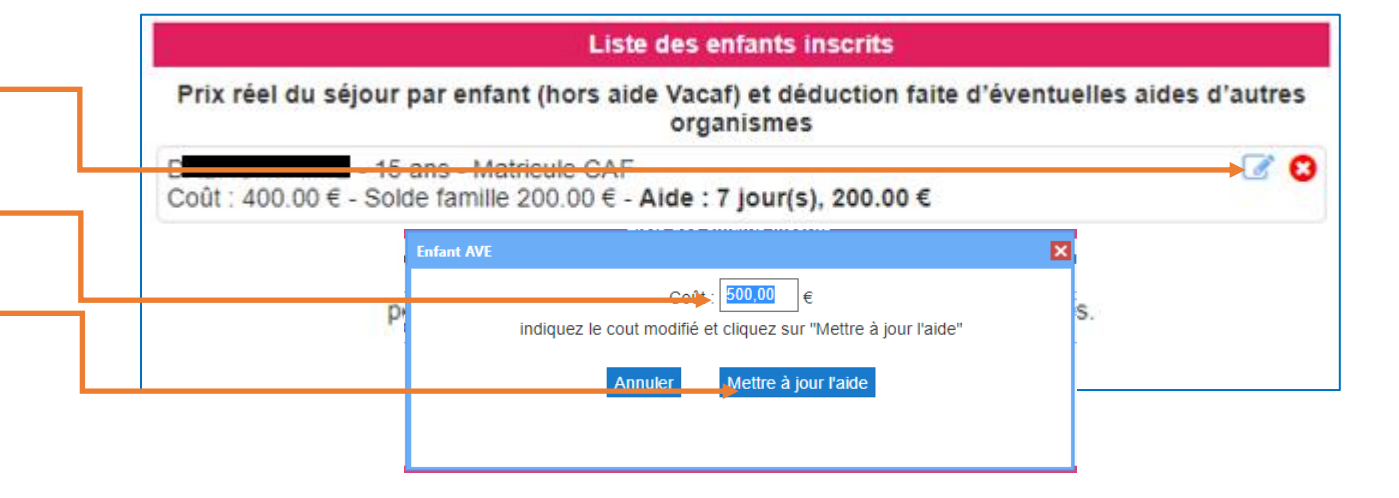

- Les enfants peuvent également être retirés du séjour. Cliquez sur «  $\bigcirc$  »
	- o Confirmez la suppression en cliquant sur « Oui »

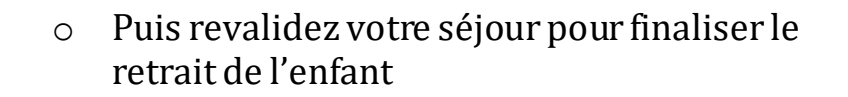

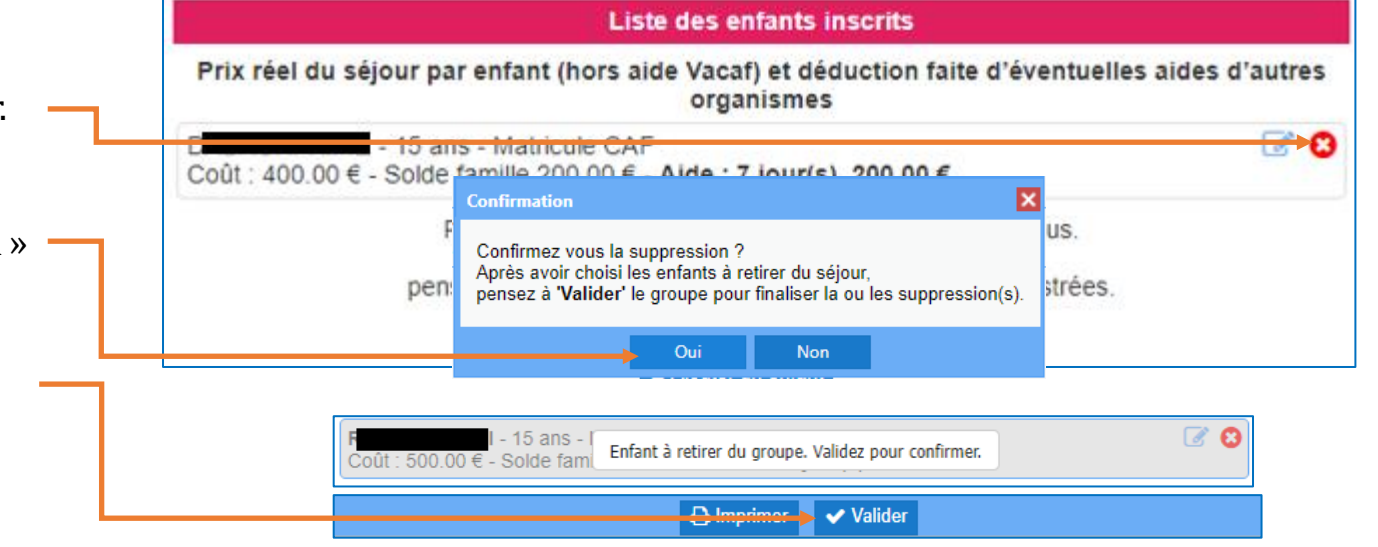

#### VACAF, DES VACANCES POUR TOUS

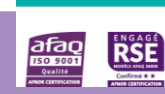

**FAMILIALES** 

**VACAF** 

- ➢ **5.5 – Téléchargement récépissé SDJES**
- Accès au téléchargement via la rubrique *«Groupes d'enfants enregistrés »*

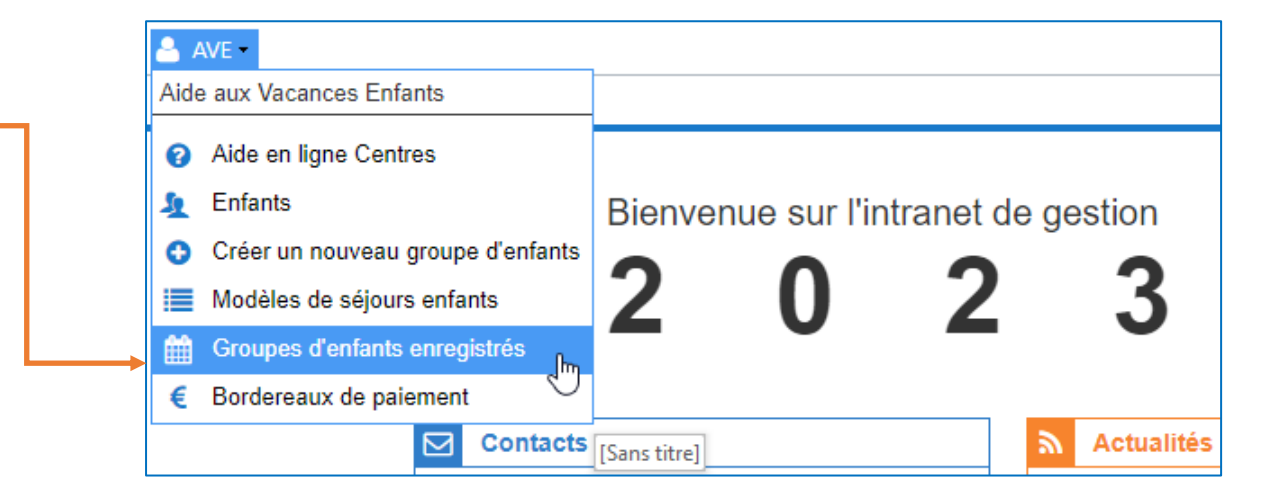

VACAF, DES VACANCES POUR TOUS

**AVE Réservations Accueil** ▪ Recherchez le séjour concerné via les critères de Recherche **K** Groupes AVE recherche  $\theta$ 壺 sur 1 Page nom du groupe  $N^*$ Statut DDCS Groupe Centre 36753 36753 n matricule(s) enfant(s) caisse Puis double-cliquez sur la ligne du séjour pour l'ouvrircentre

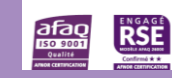

ALLOCATION.<br>FAMILIALES

**VACAF** 

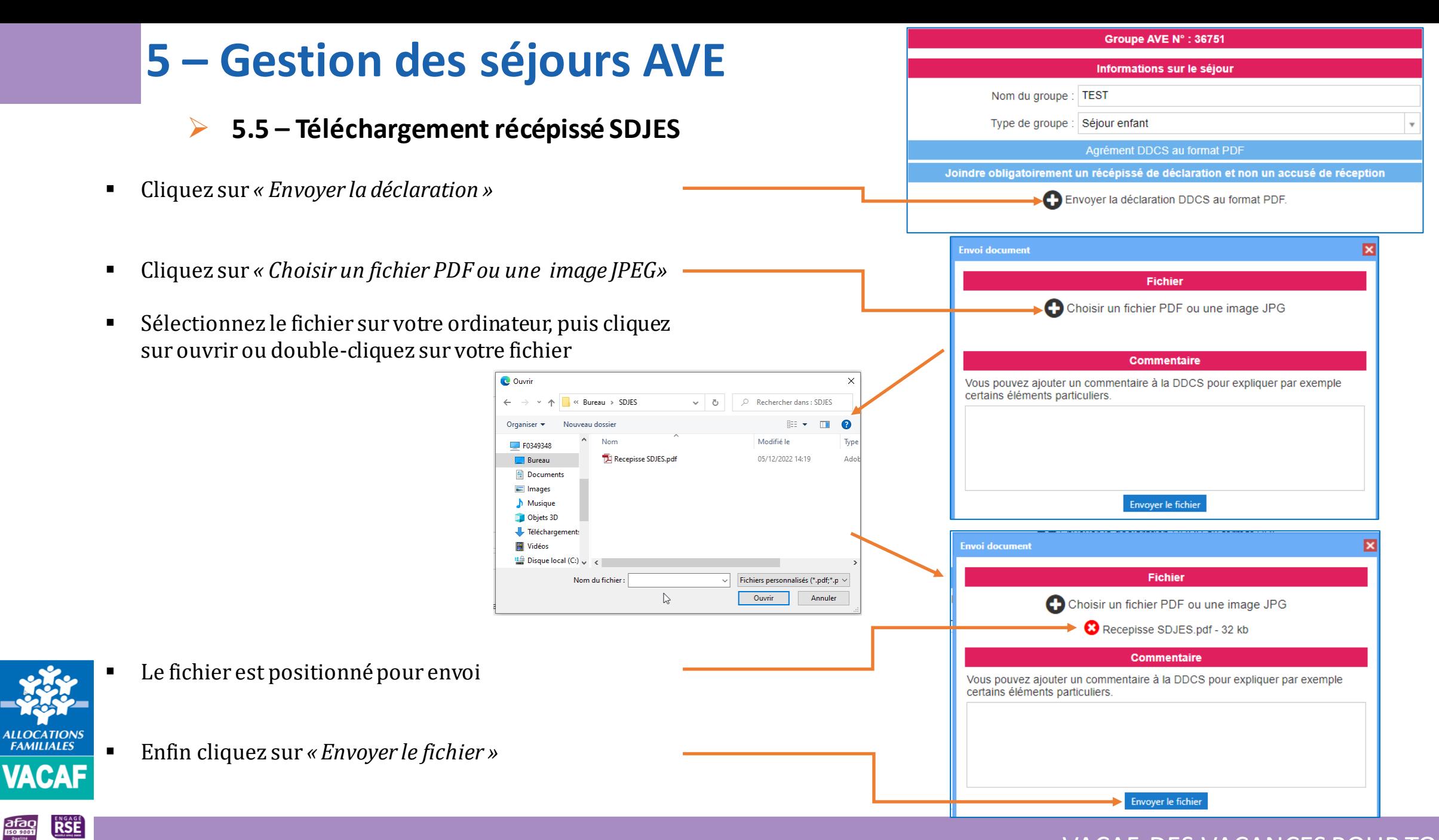

➢ **5.5 – Téléchargement récépissé SDJES**

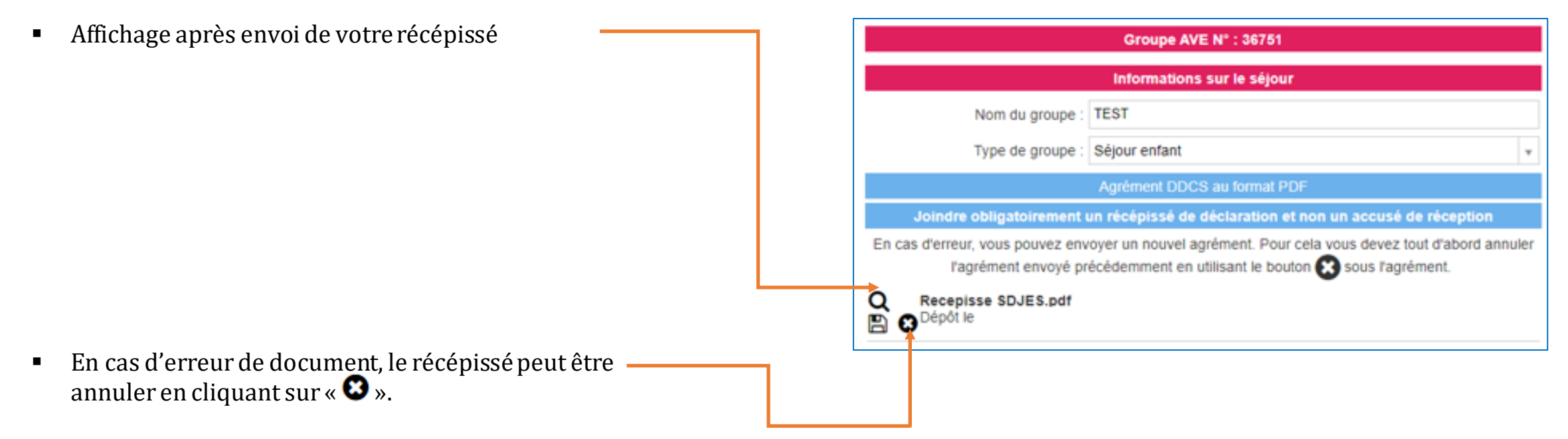

Un nouveau téléchargement peut alors être effectué.

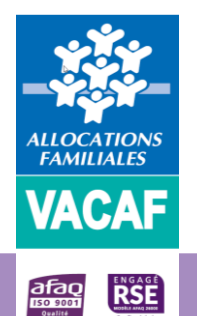

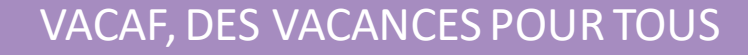

- ➢ **5.6 – Facturation des séjours**
- Accès à la facturation via la rubrique *«Groupes d'enfants enregistrés »* du menu *«AVE »*
	- o Recherchez le séjour concerné via les critères de recherche *(Cf page 23)*
	- o Puis double-cliquez sur la ligne du séjour pour l'ouvrir *(Cf page 23)*
- Accédez à la partie « Facturation » en bas de la réservation,
- Email de gestion des réservations (?) Email de gestion des paiements (?) o Cochez la case *« Facturation »*  En cas de modification de ces informations, merci de mettre à jour votre fiche en cliquant ici  $\blacktriangleright$  Facturation :⊌ Je certifie sur l'honneur l'exactitude du présent relevé en fonction o Puis cochez la case de certification du registre des présences que je tiens à votre disposition. Nom Date Adresse IP C Actualiser les droits Création : L Dernière modification : L o Enfin cliquez sur *«Valider »* A Imprimer Valider

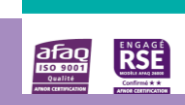

VACAF

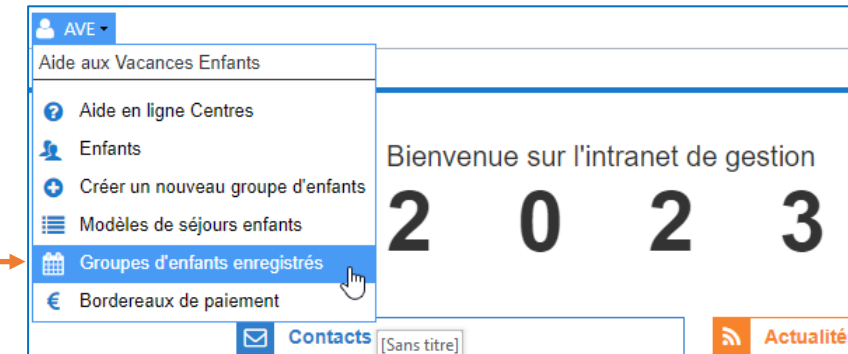

**FACTURATION** Il n'est plus nécessaire d'envoyer de bordereau de facturation pour demander la mise en paiement d'un

Lorsque qu'un séjour est terminé, vous devez simplement cocher la case de facturation ci dessous. Le service VACAF traitera ensuite votre demande selon la procédure habituelle et vous serez informé

ATTENTION : une fois le séjour facturé, vous ne pourrez plus le modifier. Vérifiez bien les données à

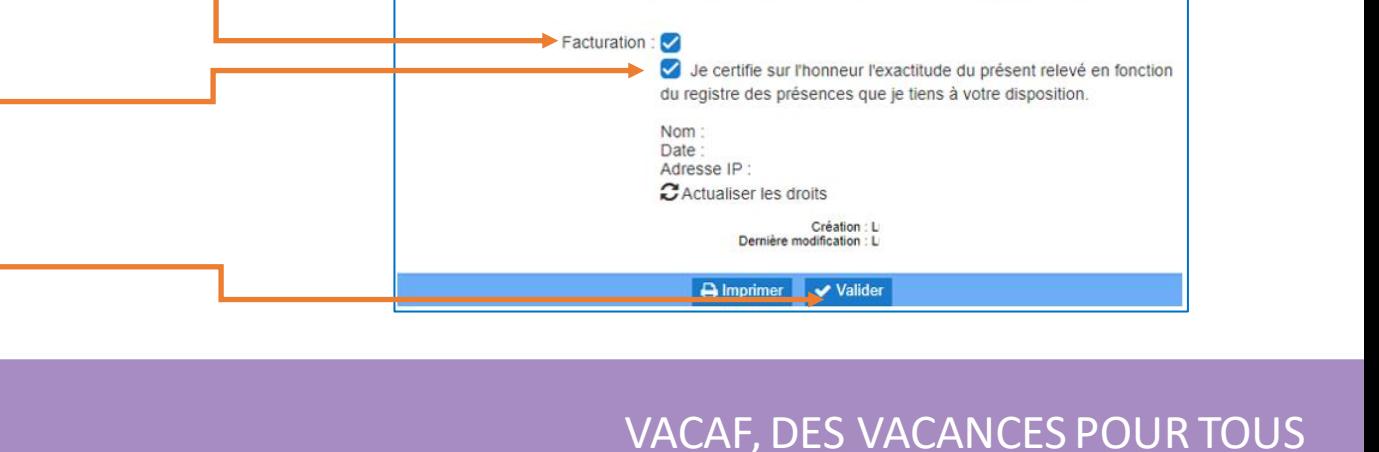

séjour. Une signature électronique a été mise en place.

l'écran. En cas d'erreur, vous devrez contacter le service VACAF

par email lors du paiement.

Email administratif  $(2)$ 

SIRET **IBAN**